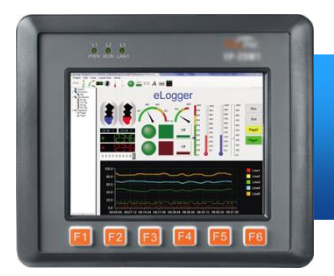

## **VP-1231-CE7 Quick Start**

Version 1.0 December 2015

### **Supported Modules**

VP-1231-CE7

### **What's in the box?**

In addition to this guide, the package includes the following items:

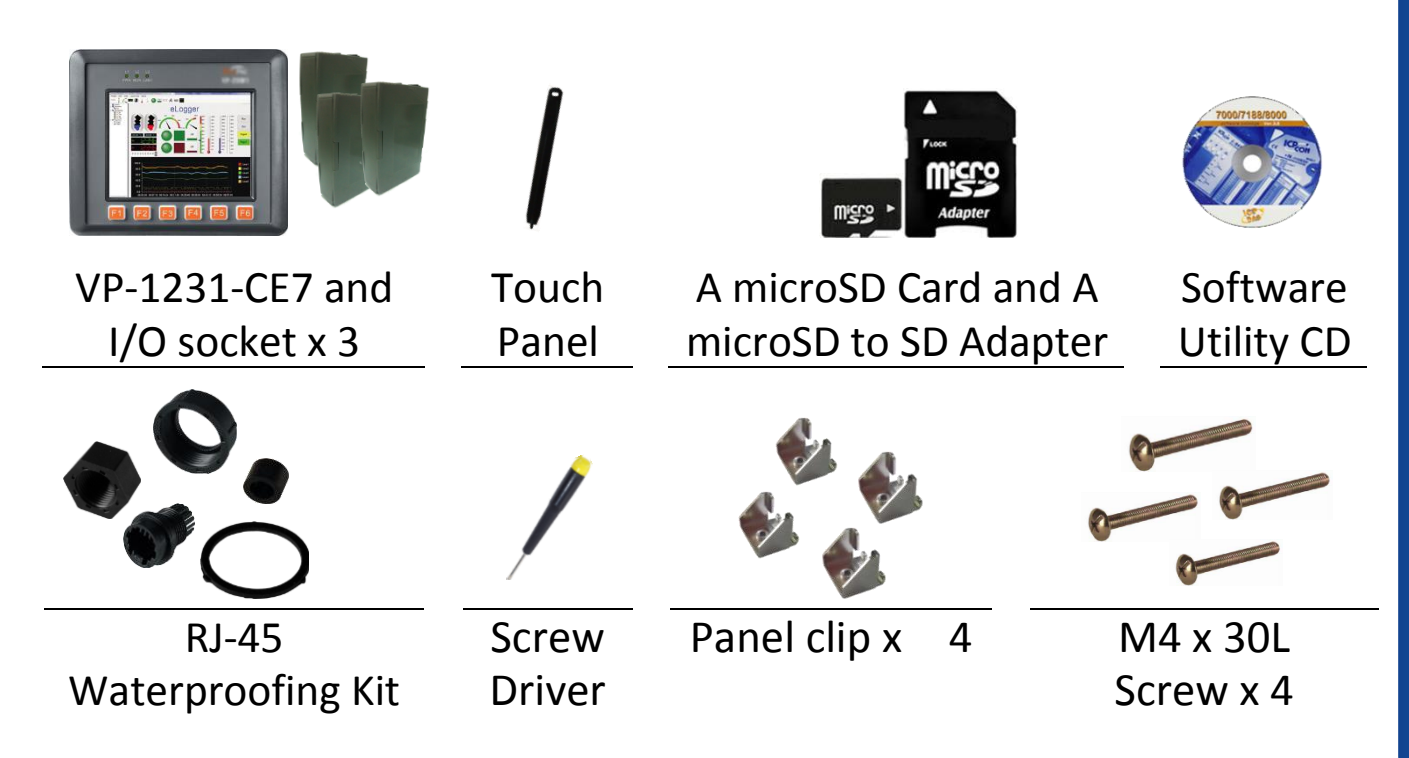

### **Technical Support**

#### **VP-1231-CE7 User Manual:**

CD:\WinPAC\_AM335x\VP-x231\Document\

ftp://ftp.icpdas.com/pub/cd/winpac\_am335x/vp-x231/document/

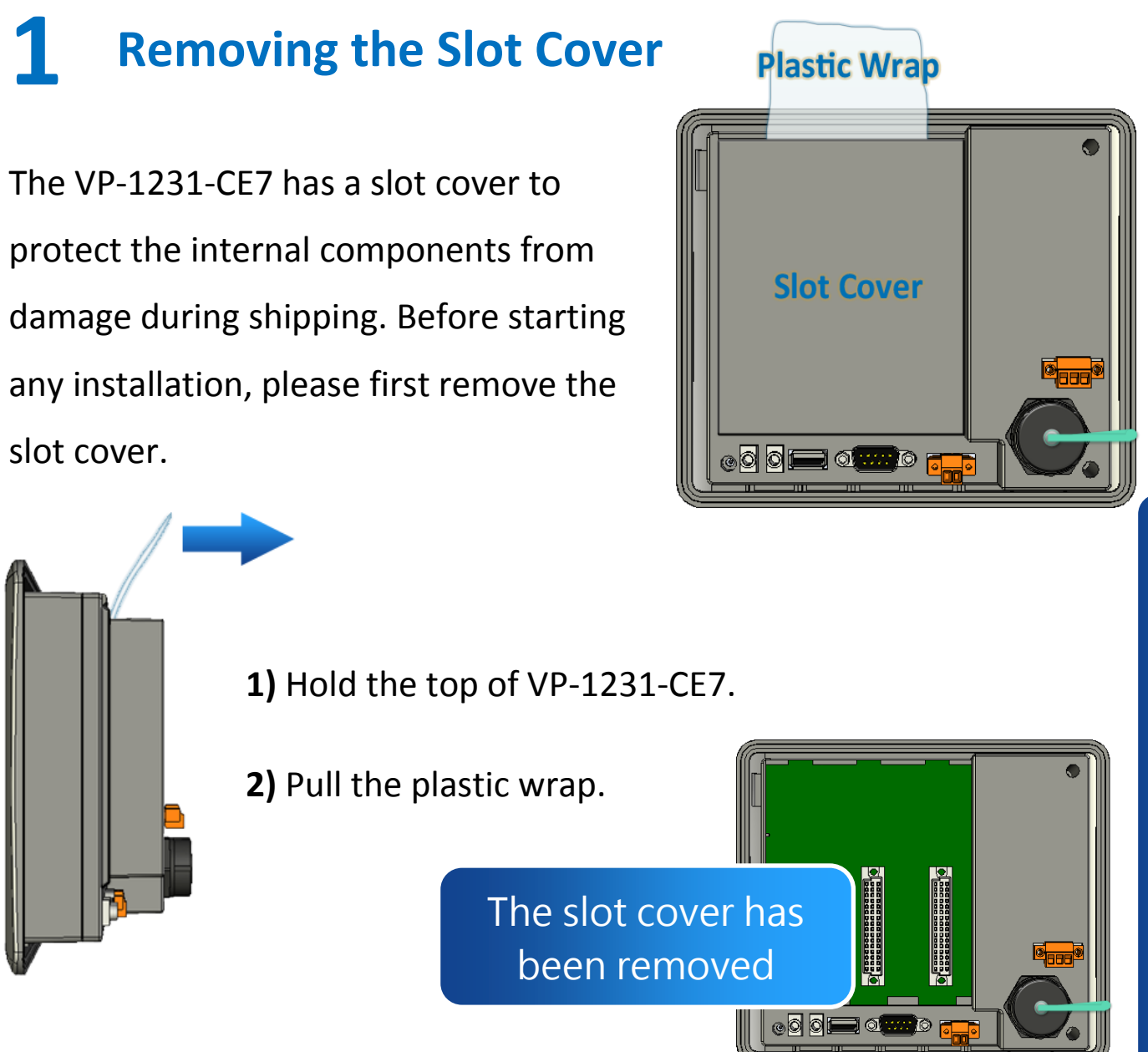

# **2 Installing Expansion I/O Sockets**

The case (a socket and a top case) is included in the package.

**1)** Take the socket out from the case.

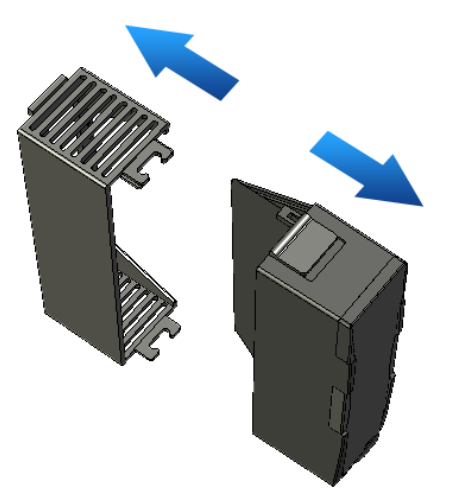

**2)** Padlock the bottom of the socket into the VP-1231-CE7.

**3)** Slide the socket into the VP-1231-CE7 until it clicks.

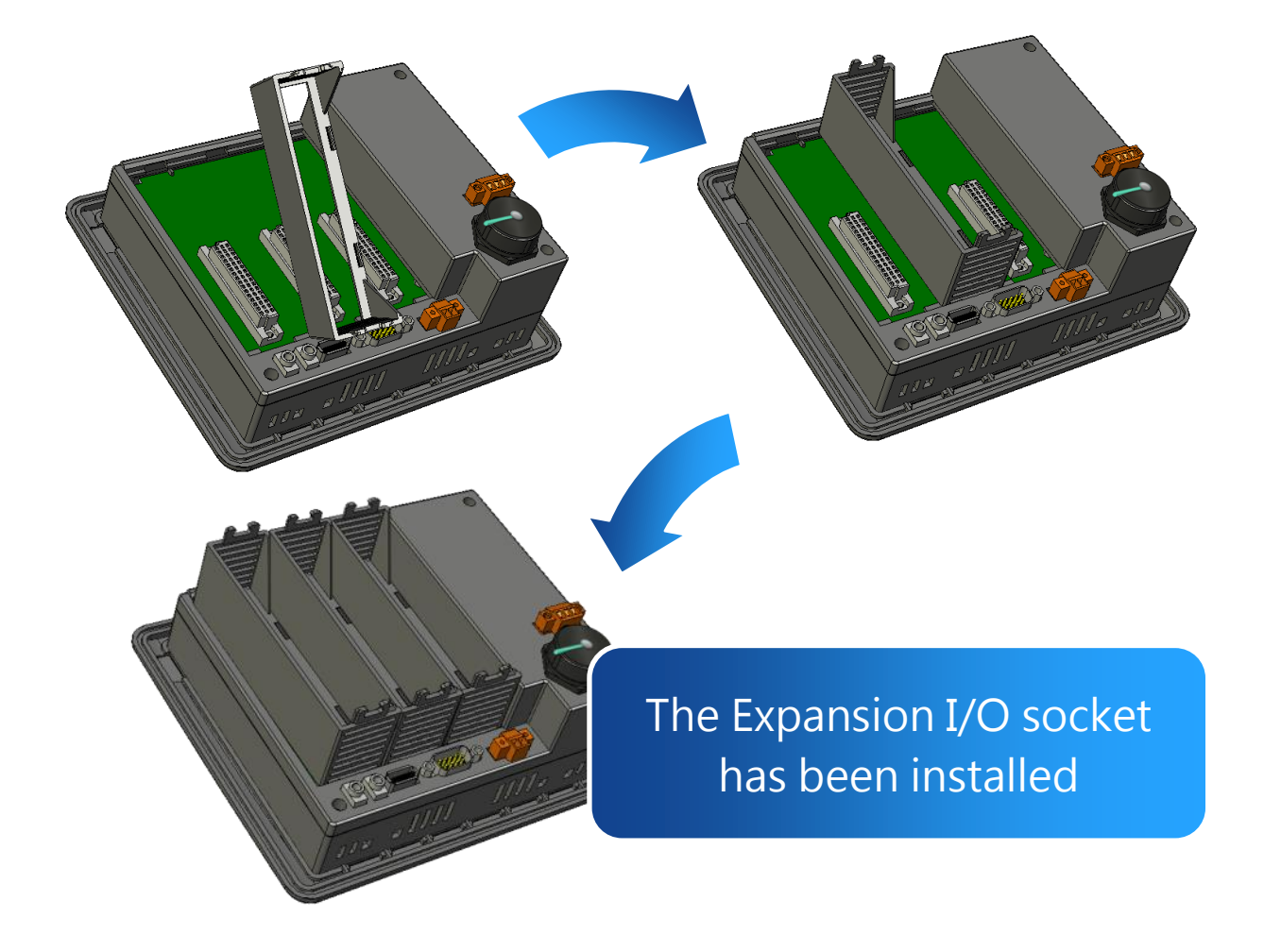

# **3 Inserting the I/O Module**

VP-1231-CE7 supports various types of I/O expansion modules for interfacing many different field devices.

For more information about I/O expansion modules, please refer to: [http://www.icpdas.com/products/PAC/winpac/io\\_support\\_list.htm](http://www.icpdas.com/products/PAC/winpac/io_support_list.htm)

- **1)** Hold the I/O module vertically and align the socket.
- **2)** Carefully press the I/O module onto the socket.

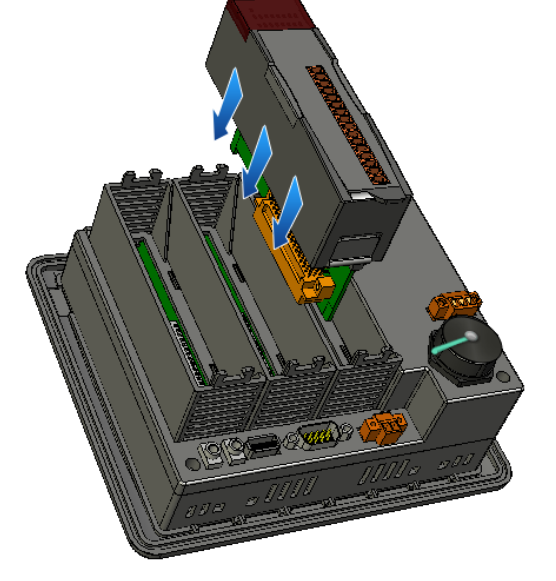

#### **Tips & Warnings**

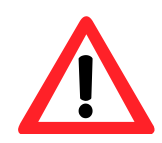

If you do not expand the I/O module full, please keep the top case of the unused slot to protect the backplane from dirt, dust and damage from foreign objects.

## **4 Mounting the VP-1231-CE7**

VP-1231-CE7 can be mounted on a panel of maximum thickness 12 mm. Adequate access space can be available at the rear of the instrument panel for wiring and servicing purposes.

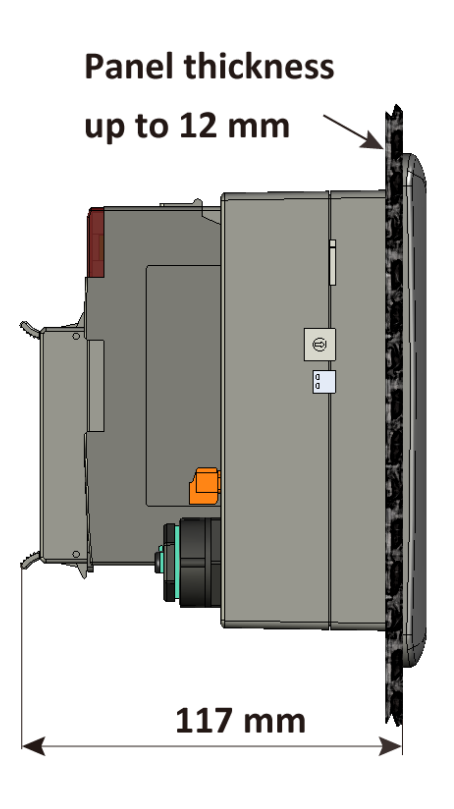

To ensure proper ventilation for the VP-1231-CE7, leave a minimum of 50mm space between the top and bottom edges of the VP-1231-CE7 and the enclosure panels.

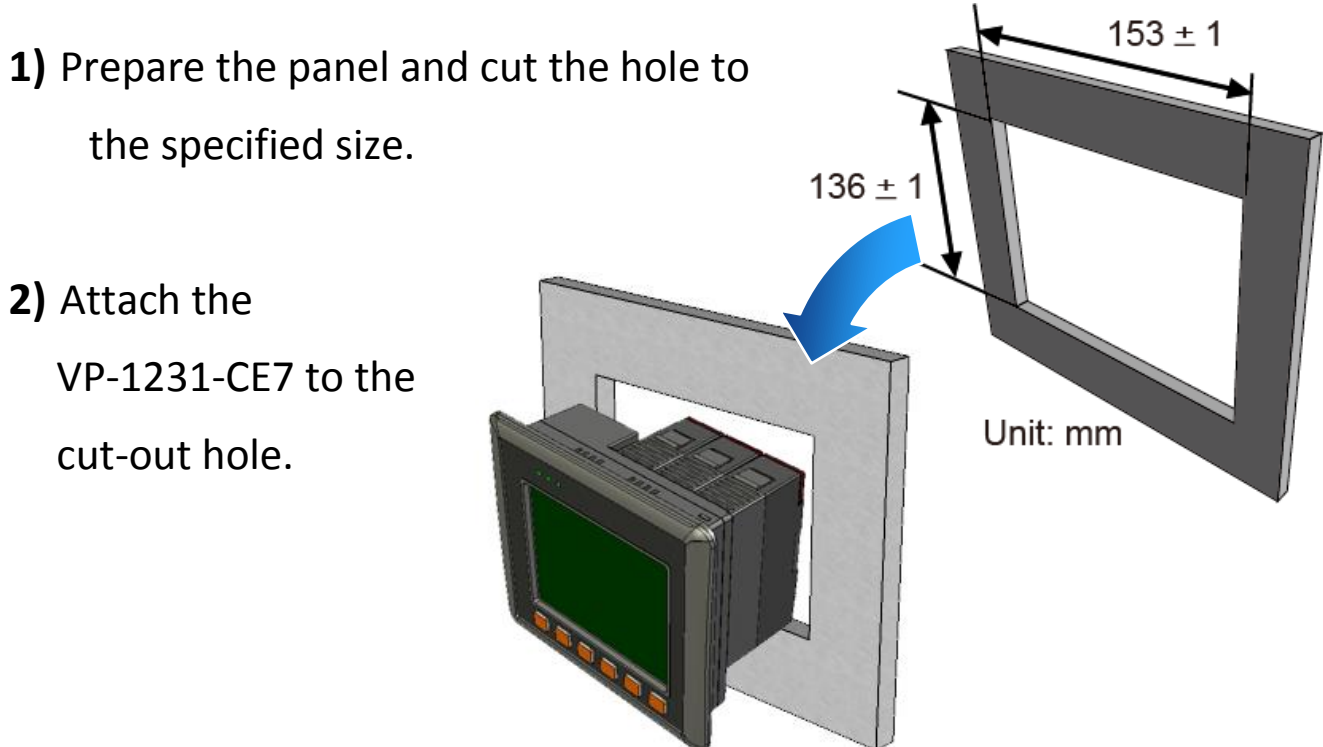

**3)** Insert the panel mounting clips into the upper and lower ventilation holes.

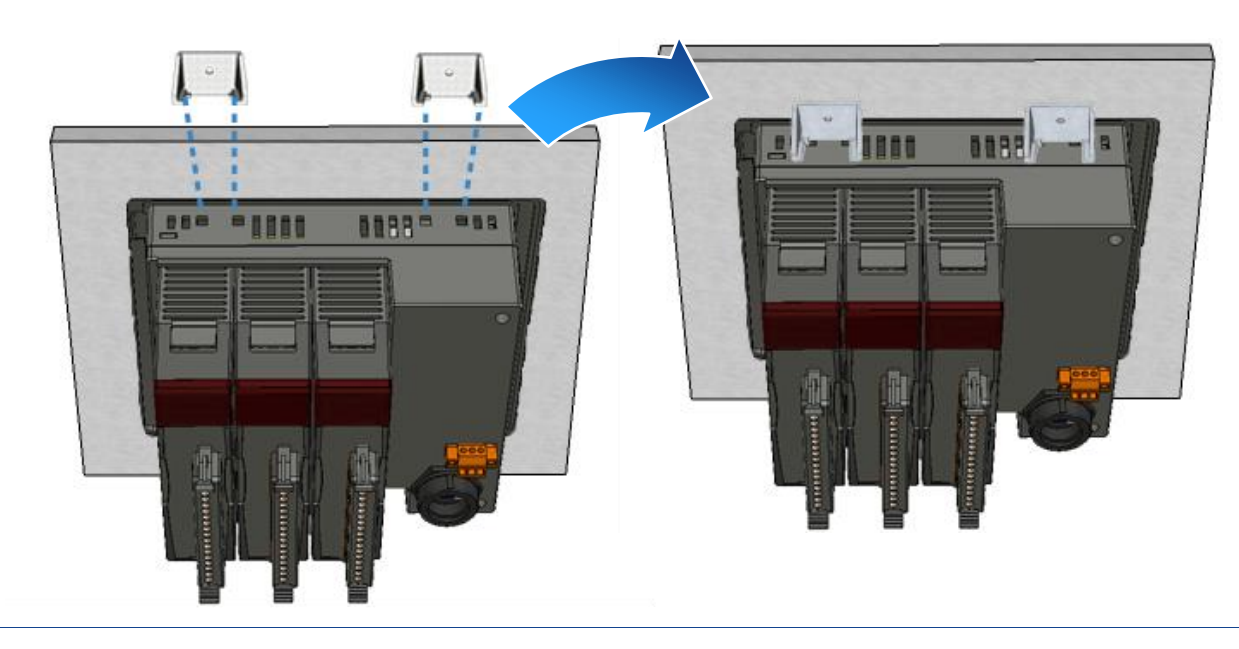

 $\leq$ 

**-1231**

**4)** Screw the panel mounting clips to the panel.

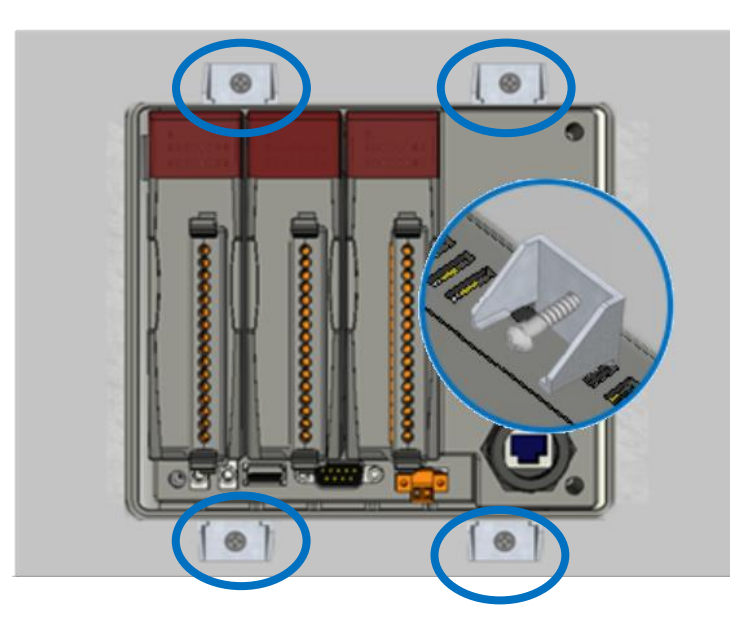

**Tips & Warnings**

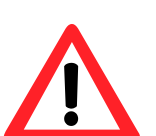

Recommended

Screw Torque:

 $3.4 \sim 4.5$  kgf-cm.

## **5 Configuring the Boot Mode and Connecting**

### **to PC, Monitor and Power Supply**

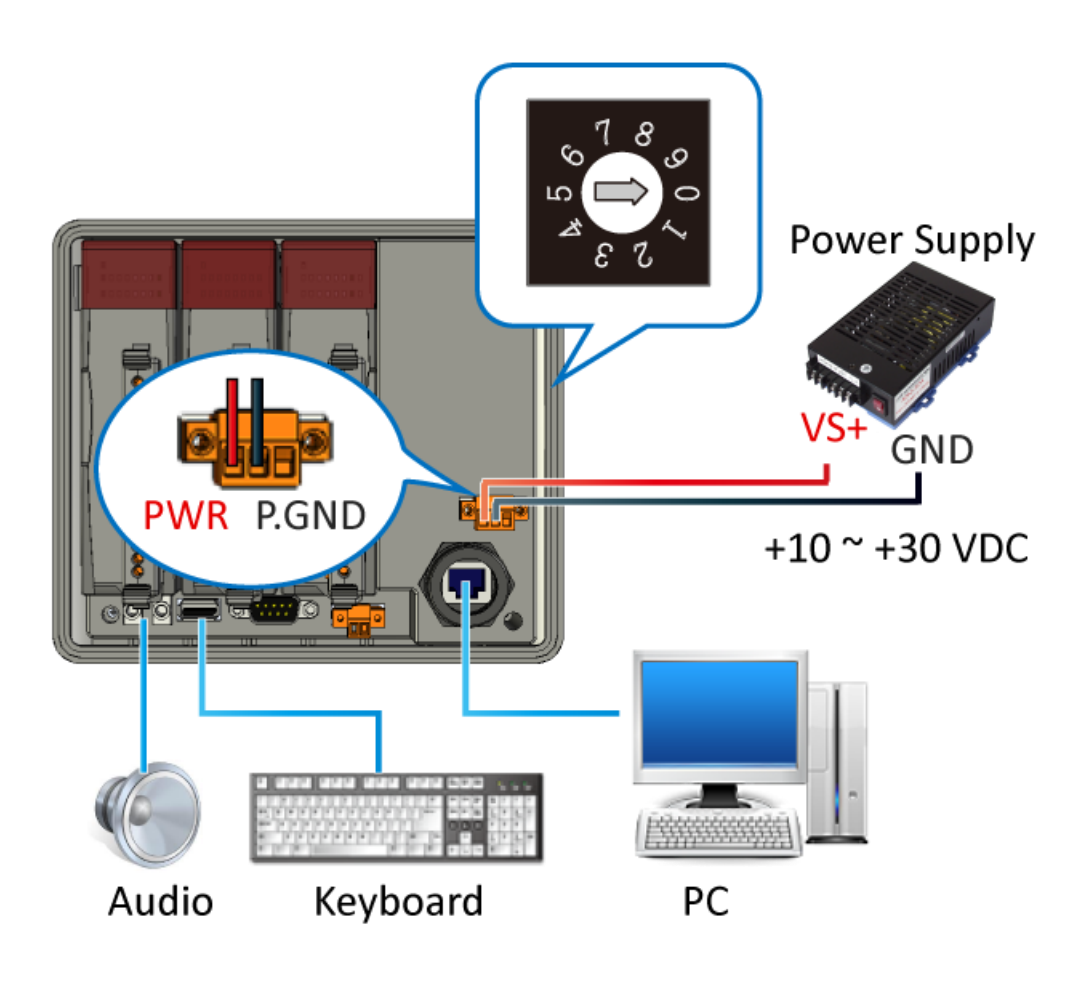

# **6 Using PAC Utility to Manage the VP-1231-CE7**

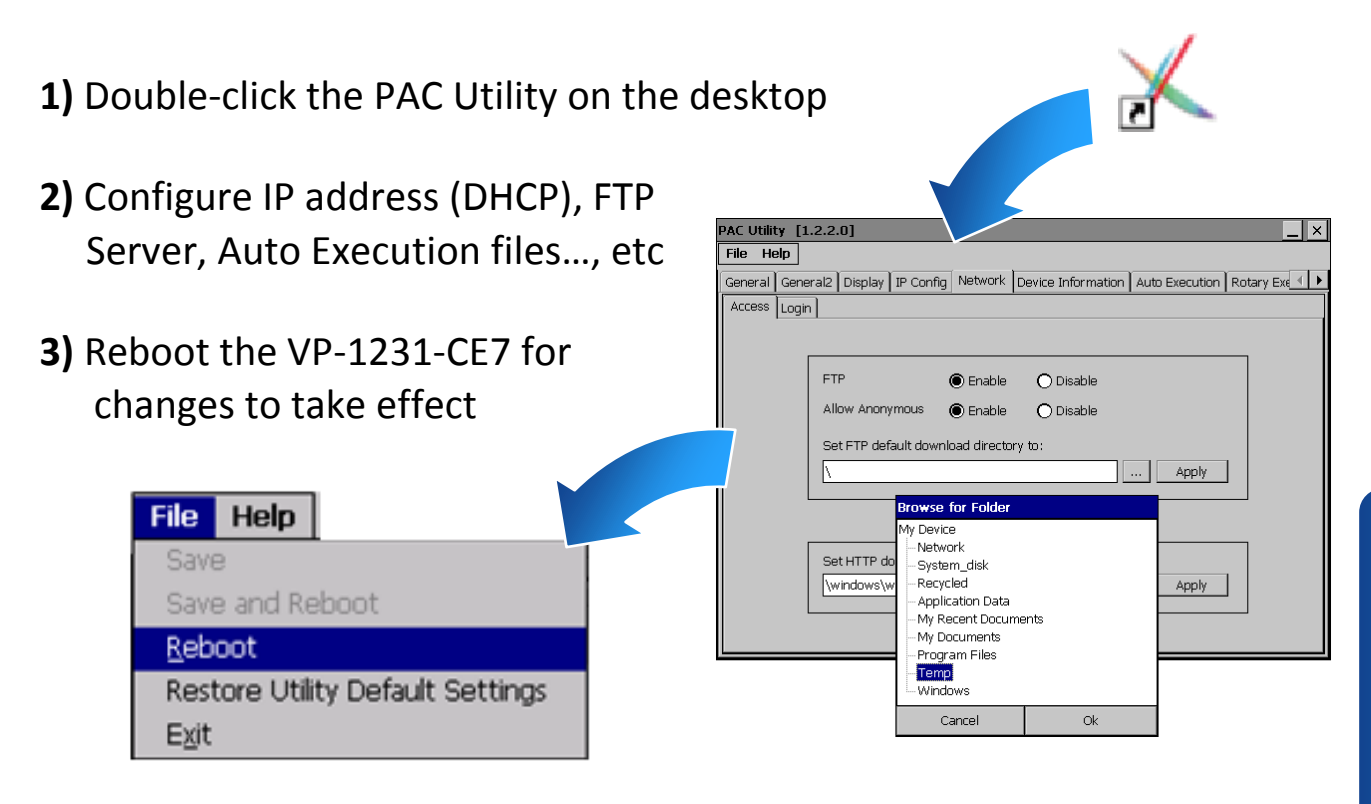

# **7 Using DCON Utility Pro to Configure I/O Modules**

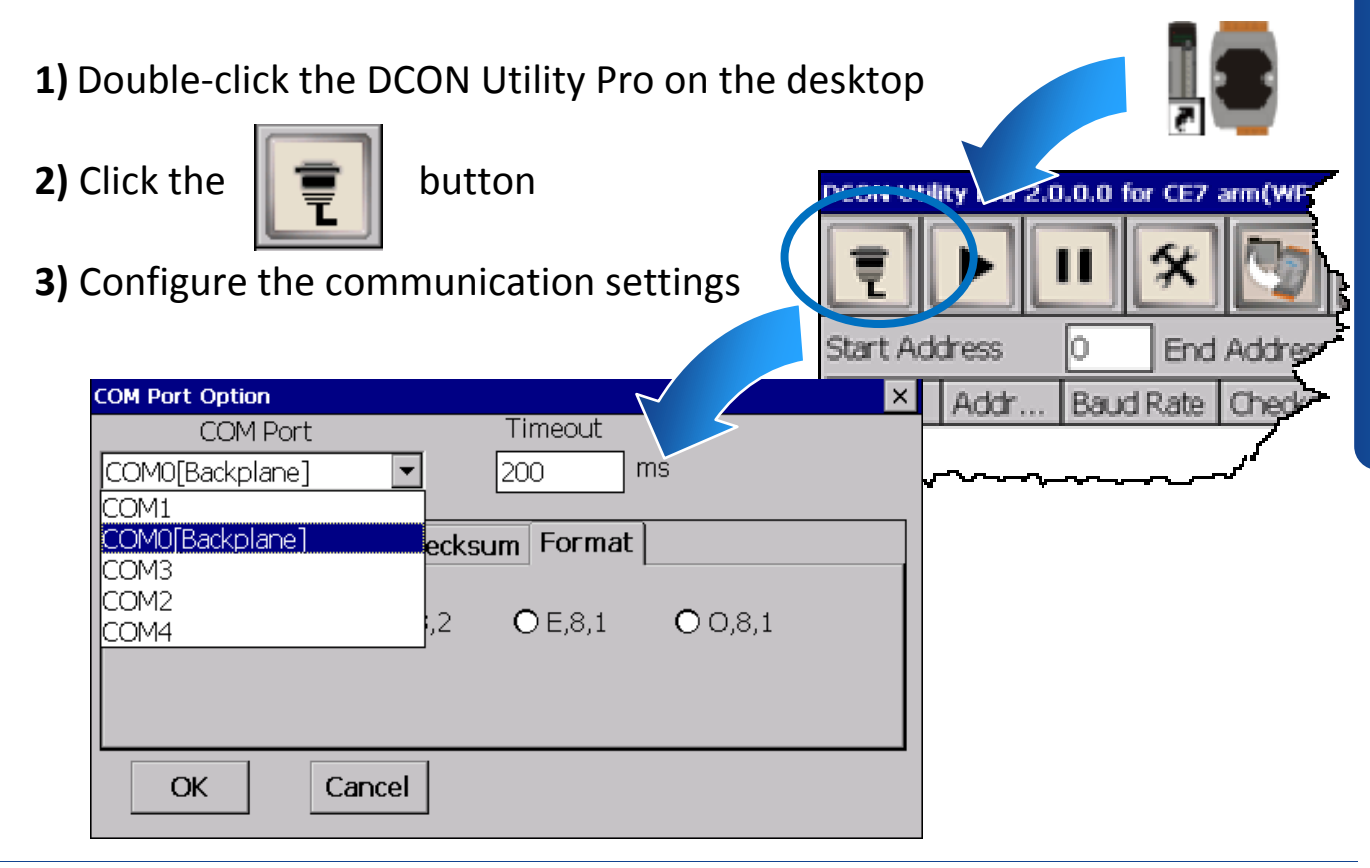

**2)** Click the  $\|\mathbf{b}\|$  button

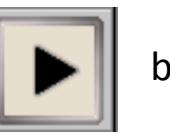

**3)** Click the module name to configure the I/O module

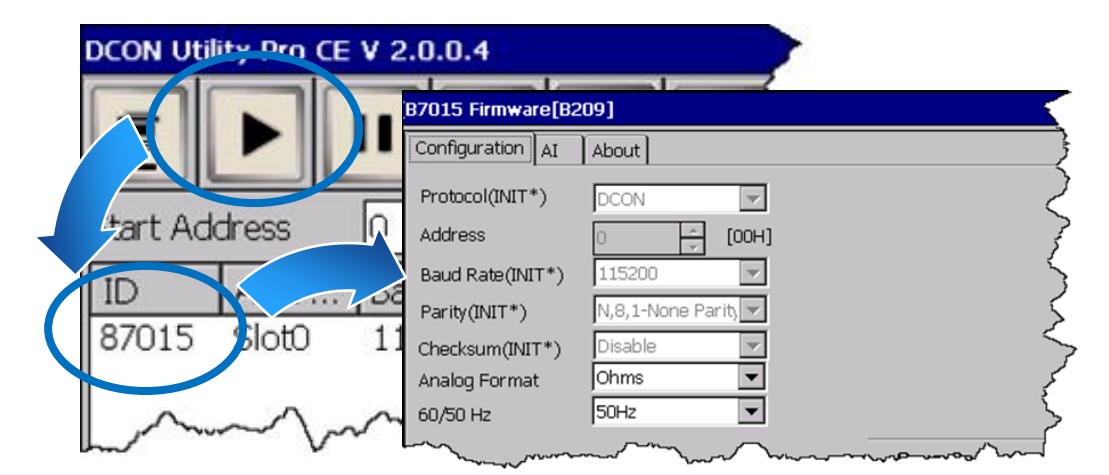

## **8 Changing the User Interface Language**

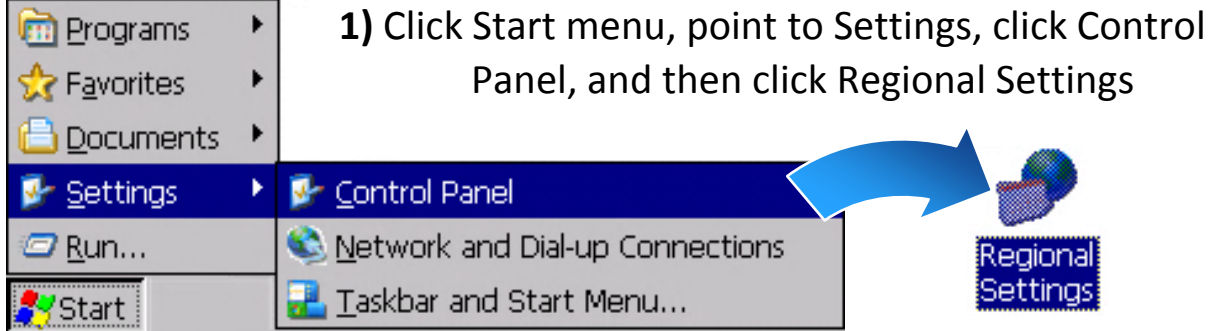

**2)** Click User Interface Language tab, choose to your local language, and then click OK

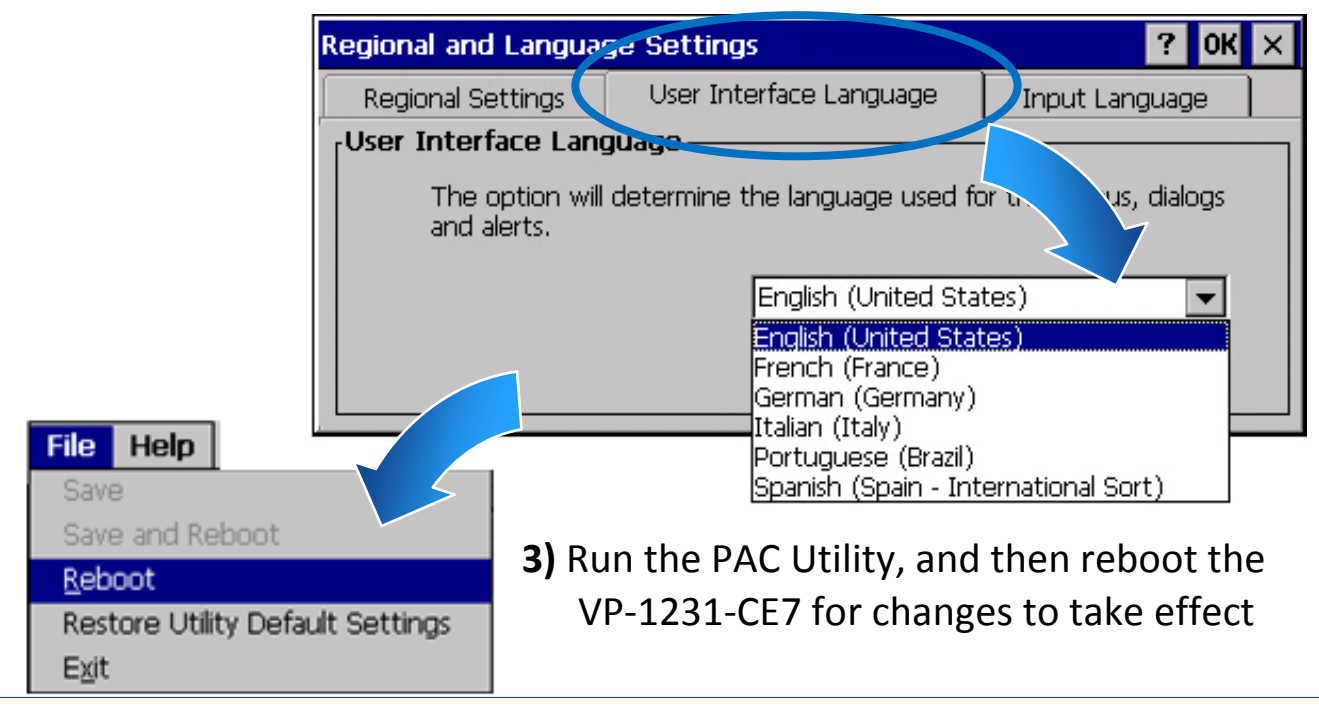

Copyright © 2015 ICP DAS Co., Ltd. All Rights Reserved. E-mail: [service@icpdas.com](mailto:service@icpdas.com)